## User Guide

E-Pay Tax Form 1721 (User Mode)

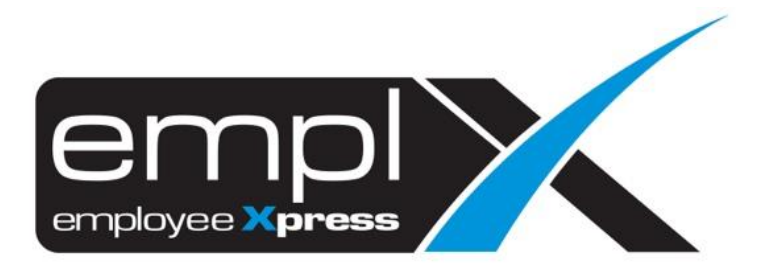

## <span id="page-1-0"></span>**CONTENTS**

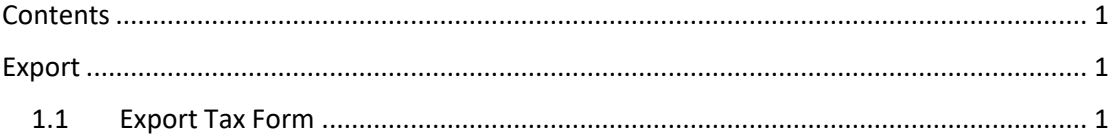

## <span id="page-2-0"></span>**EXPORT**

Users can view and download their respective Tax Form 1721. Navigate to **E-Pay** module and select **Form 1721.**

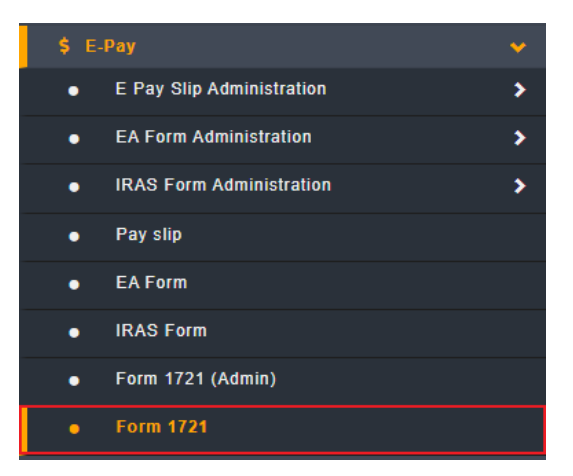

## <span id="page-2-1"></span>1.1 Export Tax Form

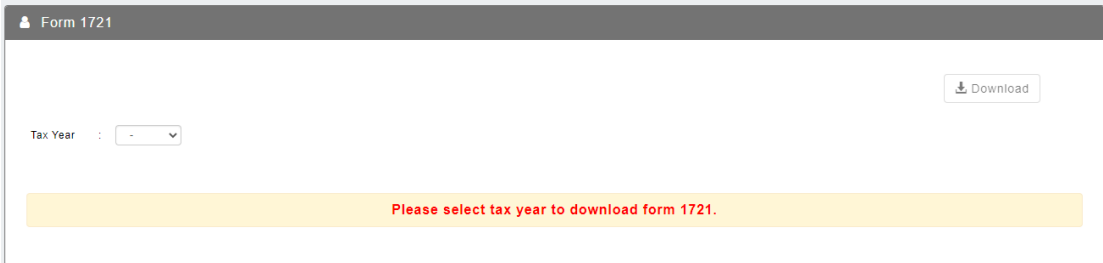

Follow the steps below to export the tax form:

- 1. Select tax year from the dropdown list
- 2. Click  $\frac{1}{2}$  Download button to download the tax form